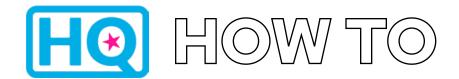

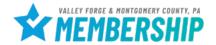

# **Adding Photos**

1. Log into HQ at valleyforge.org/hq

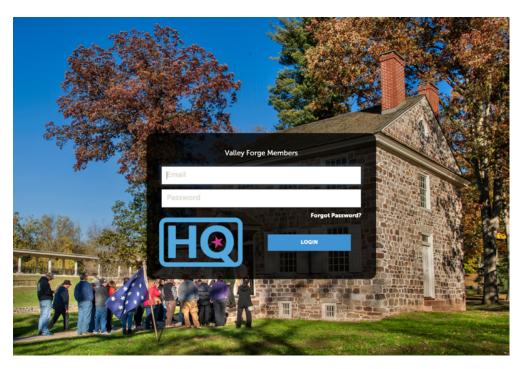

 Bookmark this page for easy access! For assistance with accessing your login information please email cramer@valleyforge.org.

2. Once on the home page, click Collateral then Media

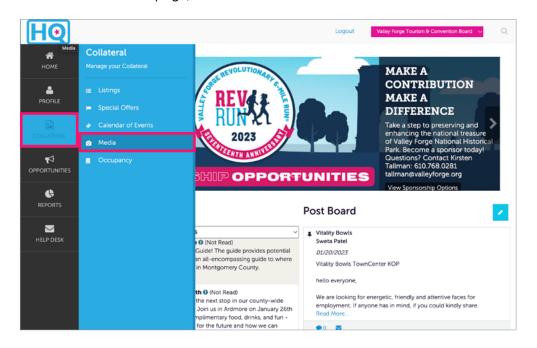

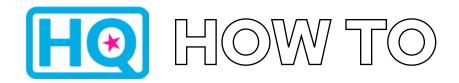

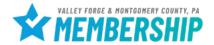

## **Adding Photos**

### 3. Select Add New Media

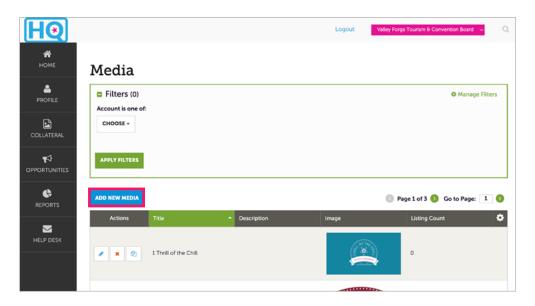

## 4. Complete Media Information

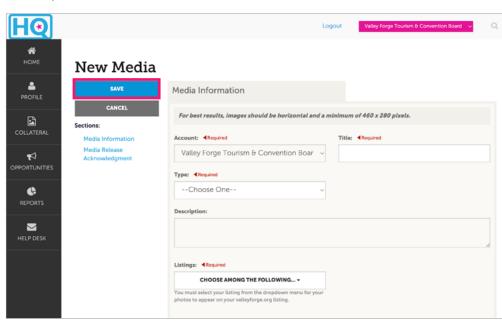

5. Hit **SAVE** to upload the photo.

- Be sure to complete all fields, being as detailed as possible.
- Under "Type" always select "Image" from the drop down menu.
- Images should be 460 x 285 pixels and horizontal for best results.

For help, contact:

#### Aja Cramer

Membership Sales Manager cramer@valleyforge.org

## **Tyler Gebhard**

Events and Services Coordinator gebhard@valleyforge.org